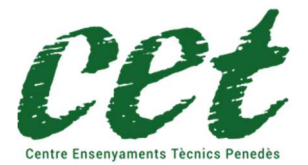

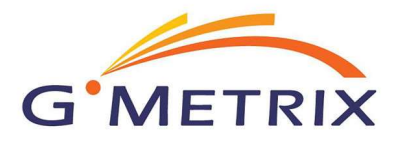

Per poder fer servir aquesta eina, cal registrar-se abans en https://www.gmetrix.net/Public/Register.aspx

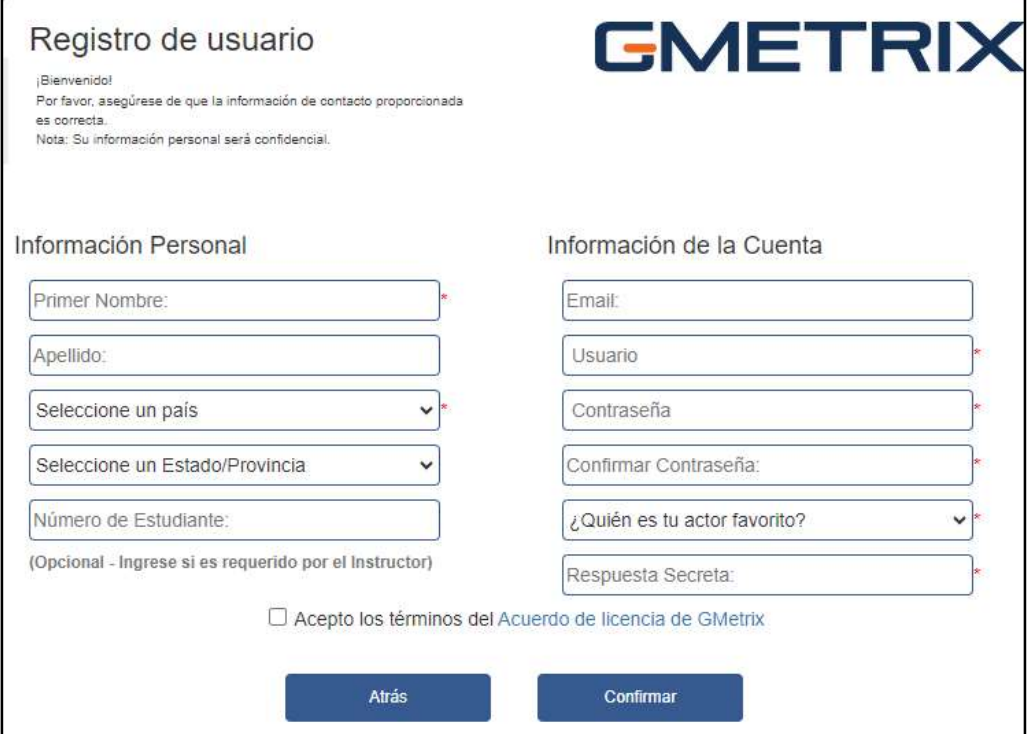

Un cop registrat ja pots entrar amb el teu usuari i contrasenya.

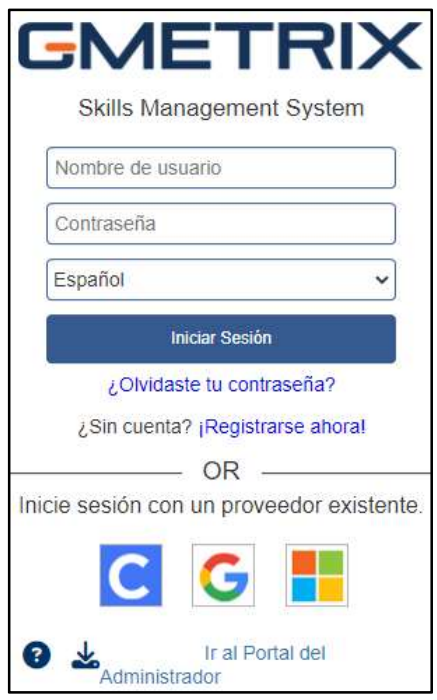

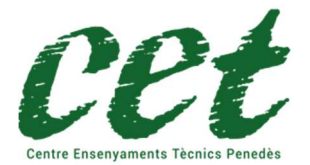

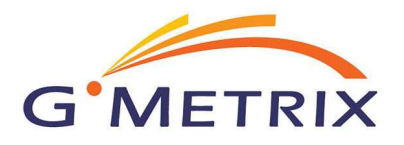

Un cop identificat, procedeixi a introduir el codi d'activació que l'hi hem enviat i que ha rebut un cop feta la compra del producte de certificació a la nostra web https://www.cetpenedes.cat

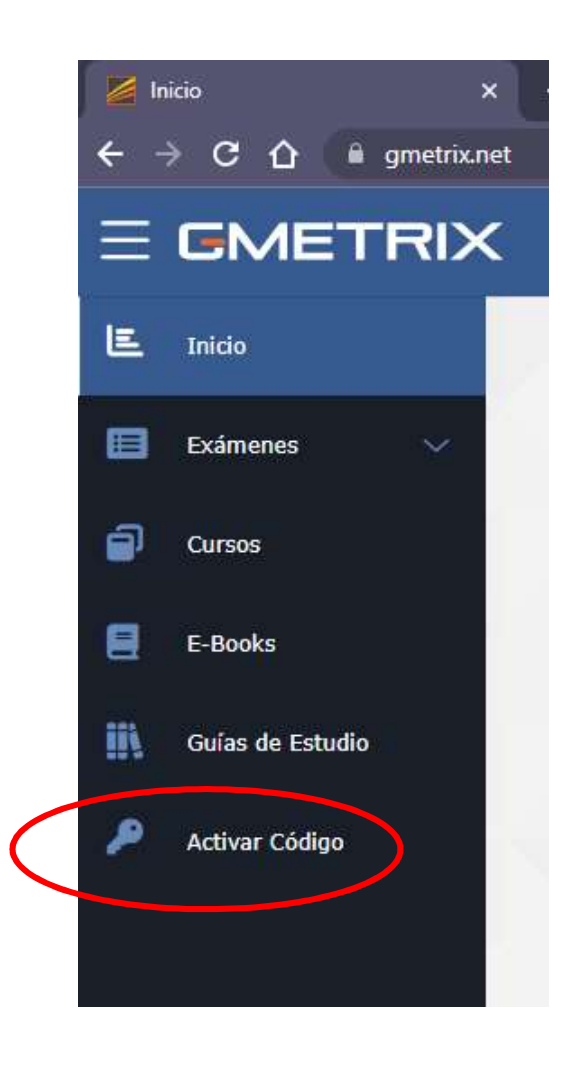

S'obrirà una finestra emergent on haurà d'introduir el codi d'activació rebut

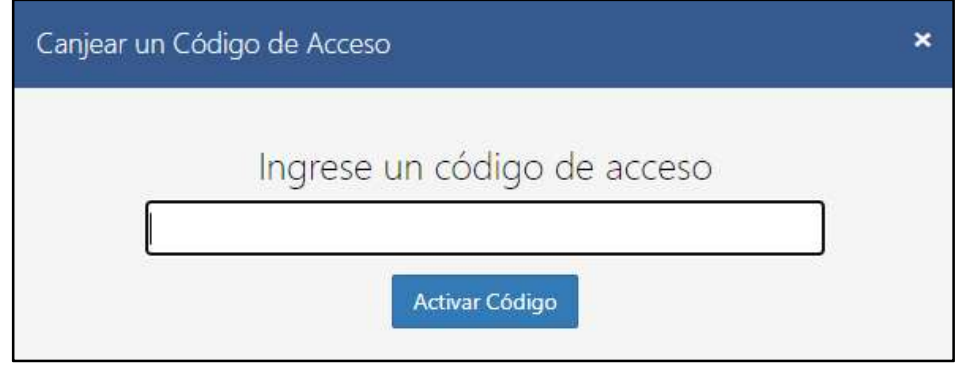

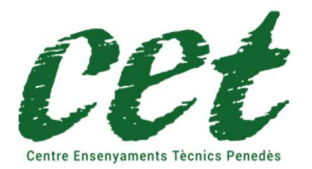

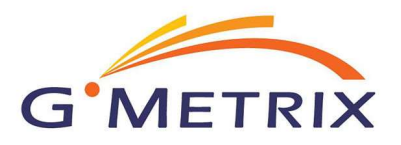

### Recordi:

Per la certificació Microsoft Word 2016 per fer les practiques i l'examen, pot triar fer-ho amb idioma Anglès o Castellà.

#### Per tant:

Si vostè ha adquirit la certificació Microsoft Word 2016 haurà de triar l'opció Office 2016 amb l'idioma que vostè desitgi i a continuació el mòdul Word

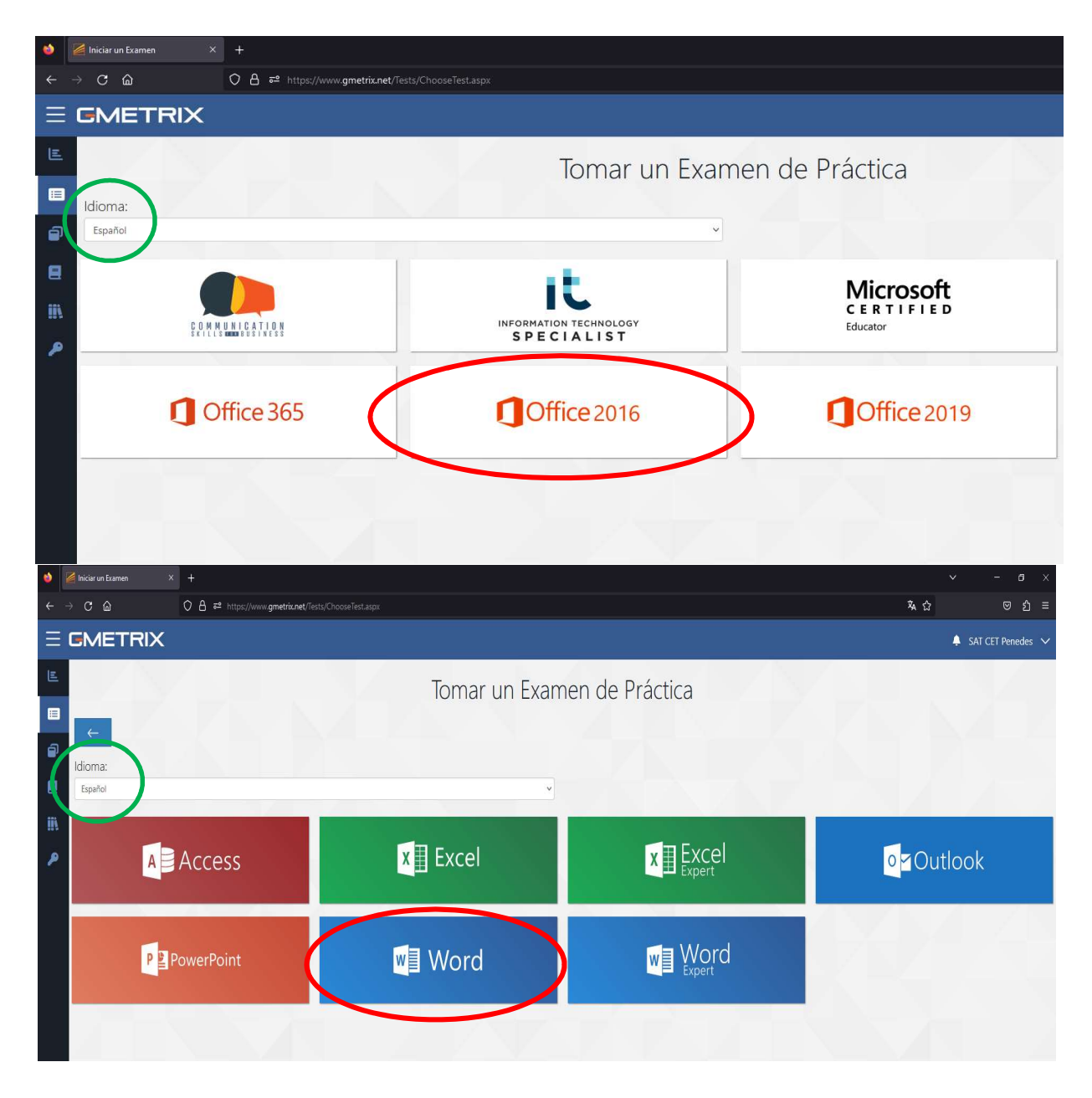

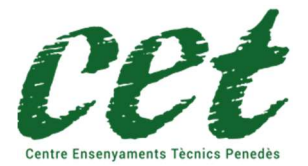

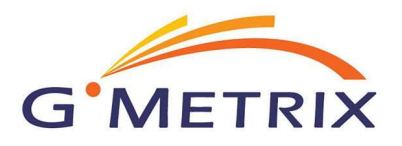

# La tria d'una pràctica errònia, implica l'enviament d'un nou codi d'activació amb un cost de 60€ no inclòs en el preu de compra de la certificació.

Un cop hem triat la certificació, veurem que apareixen dues opcions:

- Modo entrenamiento: D'aquesta manera el test no té límit de temps.
- Modo prueba: En aquest modus, el test te un compte enrere, com l'examen oficial (un cop finalitzat el temps, el simulacre d'examen es dona per acabat).

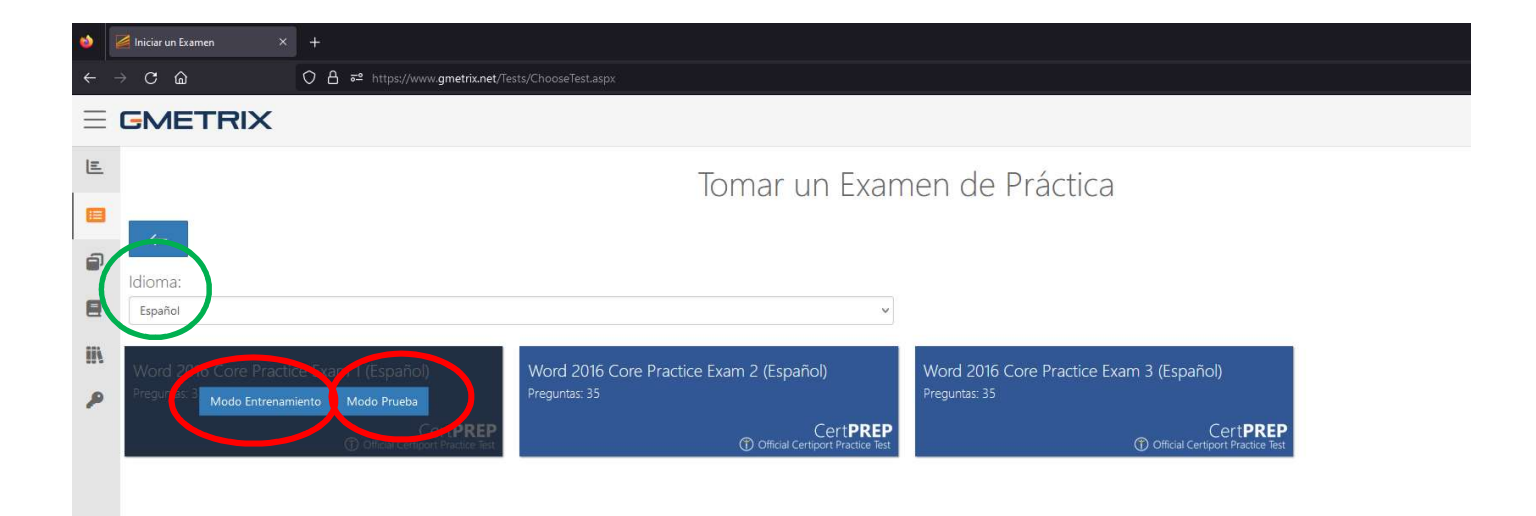

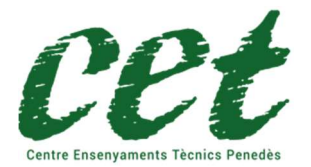

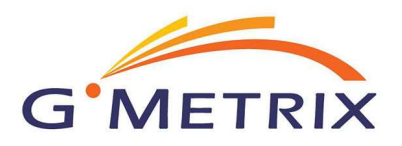

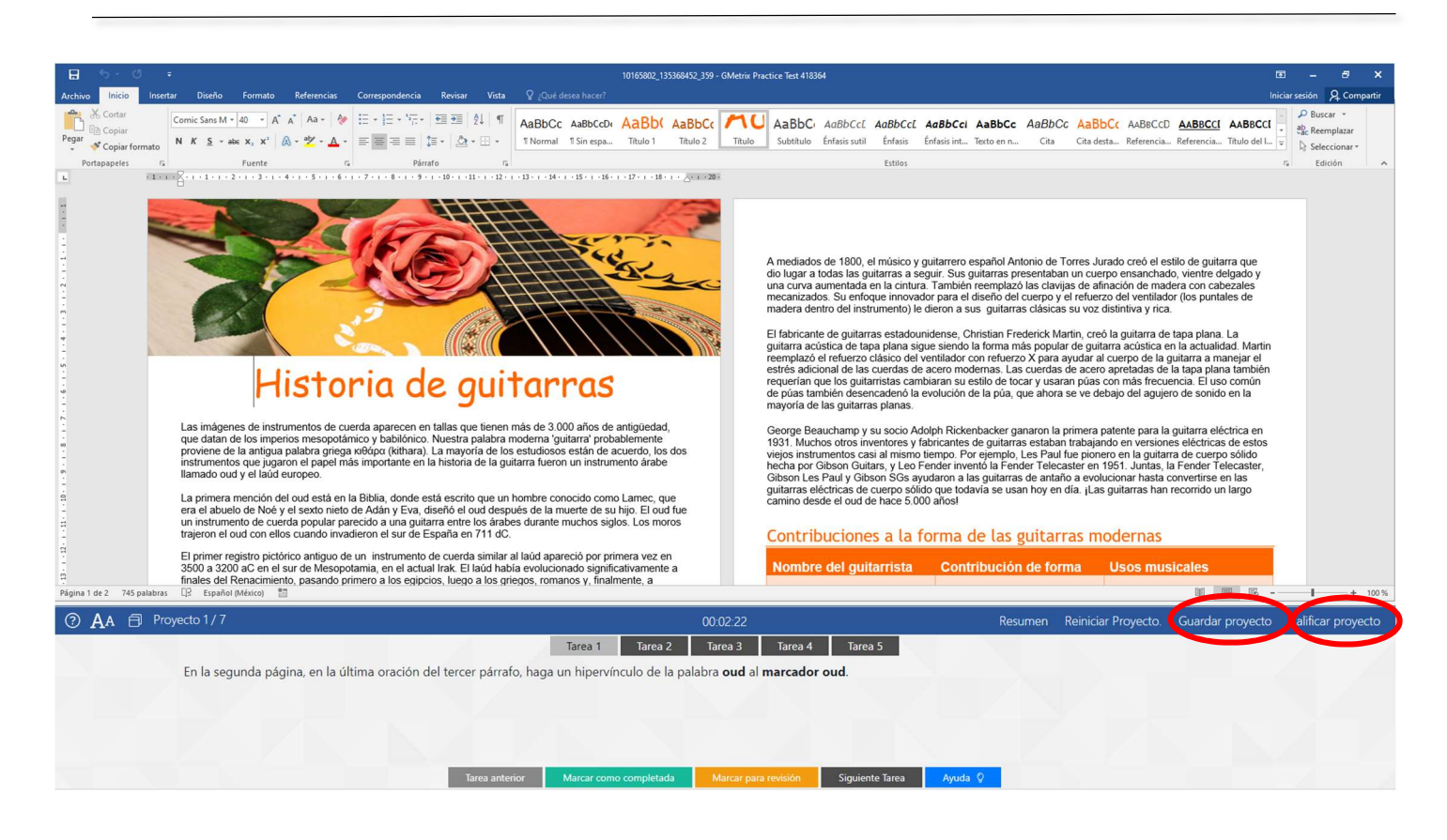

#### IMPORTANT!

El botó "Guardar proyescto" permet desar l'estat actual del projecte per continuar l'execució en un altre moment. Hem de fer-lo servir amb moderació, ja que a les 10 vegades que s'ha guardat un projecte, el programa informa que no es pot guardar més.

El boto "Calificar proyecto", grava i presenta les puntuacions del test. Pots tornar a començar el test si encara tens opcions dintre de les 10 vegades disponibles de gravació.

Els resultats, s'aniran acumulant dintre del menú exàmens/exàmens conclosos.

CET Penedès no és el responsable de l'aplicació GMETRIX ni dels seus continguts, no ens fem responsables de les possibles errades o omissions que l'aplicació o els tests de pràctiques puguin tenir.